# Configurazione Del Trunking 802.1Q Tra Switch **Catalyst**

# Sommario

Introduzione **Prerequisiti Requisiti** Componenti usati Premesse Componenti Catalyst Nozioni di base **Configurazione** Esempio di rete **Configurazioni Verifica** Output di esempio del comando show Catalyst 3560 Switch Catalyst 6500 Switch Risoluzione dei problemi Informazioni correlate

# Introduzione

Questo documento descrive la differenza di trunking IEEE 802.1Q (dot1q) tra switch Cisco Catalyst con software Cisco IOS®.

# **Prerequisiti**

## **Requisiti**

Prima di provare questa configurazione, accertarsi di soddisfare i seguenti requisiti:

- Conoscenza del trunking IEEE 802.1Q
- Conoscenza della configurazione degli switch Catalyst serie 3560 e Catalyst serie 6500/6000 con interfaccia della riga di comando (CLI)

## Componenti usati

Le informazioni fornite in questo documento si basano sulle seguenti versioni software e hardware:

- Switch Catalyst 3560 con software Cisco IOS versione 12.2(25) SEA
- Switch Catalyst 6509 con software Cisco IOS versione 12.1(26)E1

Le informazioni discusse in questo documento fanno riferimento a dispositivi usati in uno specifico ambiente di emulazione. Su tutti i dispositivi menzionati nel documento la configurazione è stata ripristinata ai valori predefiniti. Se la rete è operativa, valutare attentamente eventuali conseguenze derivanti dall'uso dei comandi.

# Premesse

In questo documento viene fornita una configurazione di esempio del trunking IEEE 802.1Q (dot1q) tra uno switch Cisco Catalyst 3550/3560/3750 con software Cisco IOS $^{\circledR}$  e uno switch Catalyst serie 6500/6000 o uno switch Catalyst serie 4500/4000 con software Cisco IOS. Il trunking permette di trasmettere il traffico di VLAN diverse su un collegamento point-to-point tra due dispositivi.

Di seguito sono riportati due modi in cui è possibile implementare il trunking Ethernet:

- ISL (Inter-Switch Link Protocol) Protocollo proprietario Cisco
- 802.1Q: uno standard IEEE

## Componenti Catalyst

La configurazione Catalyst 3560 descritta in questo documento è applicabile anche agli switch Catalyst 3550/3750 con software Cisco IOS. La configurazione Catalyst 6500/6000 illustrata in questo documento è applicabile anche agli switch Catalyst serie 4500/4000 con software Cisco IOS.

Nota: per informazioni sui metodi di trunking supportati dai diversi switch Catalyst, consultare il documento seguente:

• [Requisiti di sistema per implementare il](https://www.cisco.com/c/it_it/support/docs/lan-switching/8021q/24067-195.html) trunking sugli switch Catalyst

Nota: questo documento include solo i file di configurazione degli switch e l'output del relativo esempio show comandi. Per i dettagli su come configurare un trunk 802.1Q tra gli switch Catalyst, fare riferimento ai seguenti documenti:

- Sezione *<u>Configurazione dei trunk VLAN</u>* in <u>[Configurazione delle VLAN](/content/en/us/td/docs/switches/lan/catalyst3560/software/release/12-2_25_sea/configuration/guide/3560scg/swvlan.html)</u>—Switch Catalyst serie 3560
- Sezione *<u>Descrizione dei VLAN Trunk</u>* in [Configurazione delle interfacce Ethernet di layer 2](/content/en/us/td/docs/switches/lan/catalyst4500/12-2/31sga/configuration/guide/config/layer2.html) -Switch Catalyst serie 4500 con software Cisco IOS

## Nozioni di base

IEEE 802.1Q utilizza un meccanismo di tag interno. Il dispositivo di trunking inserisce un tag di 4 byte per identificare la VLAN a cui appartiene un frame e quindi ricalcola la sequenza di controllo del frame (FCS). Per ulteriori informazioni, fare riferimento a questi documenti:

- [Collegamento InterSwitch e formato frame IEEE 802.1Q](https://www.cisco.com/c/it_it/support/docs/lan-switching/8021q/17056-741-4.html)
- <u>Caratteristiche base della</u> sezione<u>\_802.1Q Trunking</u> del <u>[trunking tra gli switch Catalyst serie](https://www.cisco.com/c/it_it/support/docs/switches/catalyst-6000-series-switches/14970-27.html)</u> [4500/4000, 5500/5000 e 6500/6000 con incapsulamento 802.1Q con software Cisco CatOS](https://www.cisco.com/c/it_it/support/docs/switches/catalyst-6000-series-switches/14970-27.html)

Nota: di seguito sono riportate alcune note importanti da ricordare per questa configurazione:

- Ogni interfaccia Ethernet su uno switch Catalyst serie 3550/3560/3750 può supportare l'incapsulamento 802.1Q e ISL. Per impostazione predefinita, l'interfaccia Ethernet di uno switch Catalyst 3550 è una porta di layer 2 (L2).
- Ogni porta Ethernet su uno switch Catalyst serie 6500/6000 può supportare l'incapsulamento 802.1Q e ISL.
- Per impostazione predefinita, lo switch Catalyst serie 4500 con software Cisco IOS supporta entrambe le modalità di trunking ISL e 802.1Q. Il supporto è su tutte le interfacce, ad eccezione del blocco delle porte Gigabit sui moduli WS-X4418-GB e WS-X4412-2GB-T. Queste porte non supportano ISL e supportano solo il trunking 802.1Q. Le porte da 3 a 18 bloccano le porte Gigabit sul modulo WS-X4418-GB. Le porte da 1 a 12 bloccano le porte Gigabit sul modulo WS-X4412-2GB-T.

Nota: una porta è una porta bloccante se la connessione al backplane è sovrascritta.

- La differenza principale tra le piattaforme Catalyst 6500/6000 e Catalyst 4500 è la configurazione dell'interfaccia predefinita. Lo switch Catalyst 6500/6000 con software Cisco IOS ha interfacce in modalità shutdown che sono porte con routing di layer 3 (L3) per impostazione predefinita. Sullo switch Catalyst 4500/4000 con software Cisco IOS tutte le interfacce sono abilitate. Per impostazione predefinita, le interfacce sono porte switch L2.
- Quando si usa l'incapsulamento 802.1Q su un'interfaccia trunk sugli switch Catalyst 3750, i runt sono visibili su show interface output: i pacchetti incapsulati 802.1Q validi, costituiti da 61-64 byte con il tag q, vengono conteggiati dallo switch Catalyst 3750 come frame di dimensioni inferiori, anche se questi pacchetti vengono inoltrati correttamente. Per ulteriori informazioni, fare riferimento all'ID bug Cisco [CSCec14238](https://tools.cisco.com/bugsearch/bug/CSCec14238).

Nota: solo gli utenti Cisco registrati hanno accesso agli strumenti e alle informazioni interni di Cisco.

# **Configurazione**

In questa sezione vengono presentate le informazioni necessarie per configurare le funzionalità descritte più avanti nel documento.

Nota: per ulteriori informazioni sui comandi menzionati in questa sezione, usare lo strumento di ricerca dei comandi.

Nota: solo gli utenti Cisco registrati hanno accesso agli strumenti e alle informazioni interni di Cisco.

### Esempio di rete

Nel documento viene usata questa impostazione di rete:

Nota: l'interfaccia Gigabit Ethernet sullo switch Catalyst 3560 è un'interfaccia Ethernet negoziata 10/100/1000 Mbps. In questo diagramma di rete, la porta Gigabit dello switch Catalyst 3560 è collegata a una porta Fast Ethernet (100 Mbps) sullo switch Catalyst 6500.

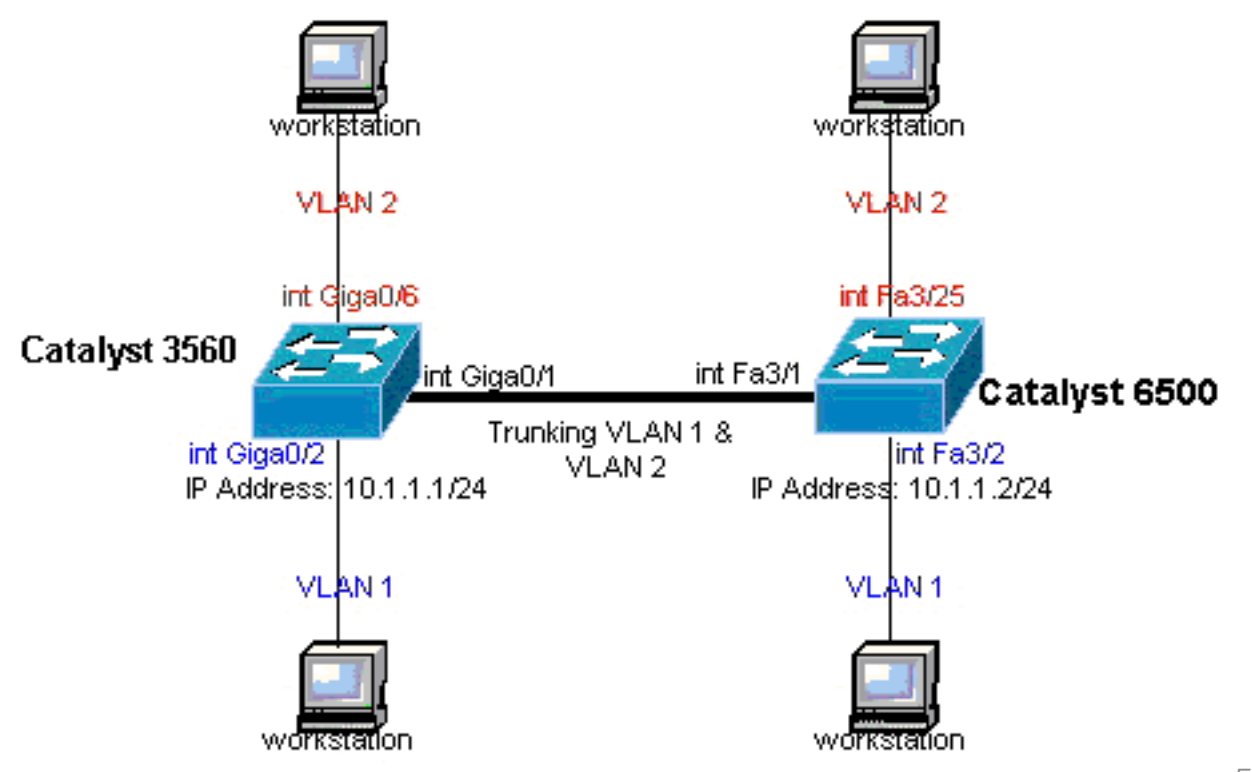

rete

#### Esempio di

### **Configurazioni**

Nel documento vengono usate queste configurazioni:

- [Catalyst 3560 Switch](https://www.cisco.com/c/it_it/support/docs/switches/catalyst-6000-series-switches/10599-88.html#table1)
- [Catalyst 6500 Switch](https://www.cisco.com/c/it_it/support/docs/switches/catalyst-6000-series-switches/10599-88.html#table2)

#### Catalyst 3560 Switch

*!--- Notice: This example creates VLAN 1 and VLAN 2 !--- and sets the VLAN Trunk Protocol (VTP) mode to transparent. Use your !--- network as a basis and set the VTP mode accordingly. For more details, !--- refer to [Configuring VLANs.](/content/en/us/td/docs/switches/lan/catalyst3560/software/release/12-2_25_sea/configuration/guide/3560scg/swvlan.html)* version 12.2 no service pad service timestamps debug uptime service timestamps log uptime no service password-encryption ! hostname 3560 ! *!--- This is the privileged mode password for the example.* enable password mysecret ! ip subnet-zero ! vtp mode transparent ! *!--- VLAN 2 is created. This is visible only when you set VTP mode !--- to transparent.* vlan 2 ! ! *!--- The Gigabit Ethernet interface on the Catalyst 3560 is a 10/100/1000 Mbps !--- negotiated Ethernet interface. Therefore, the Gigabit port on the !--- Catalyst 3560 is connected to a Fast Ethernet port on the Catalyst 6500. !--- Configure the trunk on the Gigabit Ethernet 0/1 interface.* interface GigabitEthernet0/1 *!--- Configure trunk encapsulation as dot1q. !--- For details on trunking, refer to [Configuring VLANs.](/content/en/us/td/docs/switches/lan/catalyst3560/software/release/12-2_25_sea/configuration/guide/3560scg/swvlan.html)* **switchport trunk encapsulation dot1q** *!--- Enable trunking on the interface.* **switchport mode trunk** no ip address snmp trap link-status ! !

*!--- Interfaces Gigabit Ethernet 0/2 through 0/5 are placed in VLAN 1.*

```
!--- In order to configure the interface as an L2 port,
!--- refer to the Configuring Ethernet Interfaces section
!--- of Configuring Interface Characteristics. All L2 ports are placed
!--- in VLAN 1, by default. interface GigabitEthernet0/2 switchport mode access
 no ip address
 snmp trap link-status
 !
 interface GigabitEthernet0/3
switchport mode access
 no ip address
  snmp trap link-status
 !
  !
  interface GigabitEthernet0/4
 switchport mode access
 no ip address
  snmp trap link-status
 !
  interface GigabitEthernet0/5
 switchport mode access
 no ip address
 snmp trap link-status
  !
  !
!--- Interfaces Gigabit Ethernet 0/6 through 0/12 are placed in VLAN 2. interface GigabitEthernet0/6
switchport access vlan 2
  switchport mode access
 no ip address
 snmp trap link-status
 !
!--- Output suppressed. ! interface GigabitEthernet0/12 switchport access vlan 2
  switchport mode access
 no ip address
 snmp trap link-status
  !
  interface Vlan1
```
*!--- This is the IP address for management.* ip address  $10.1.1.1$  255.255.255.0 ! ip classless ip http se ! line con 0 transport input none line vty 0 4 *!--- This is the privileged mode password for the exampl* password mysecret login line vty 5 15 login ! end

### Catalyst 6500 Switch

*!--- Notice: This example creates VLAN 1 and VLAN 2 and sets !--- the VTP mode to transparent. Use your network as a basis and set the VTP !--- mode accordingly. For more details, refer to [Configuring VLANs](/content/en/us/td/docs/switches/lan/catalyst3560/software/release/12-2_25_sea/configuration/guide/3560scg/swvlan.html).* Current configuration : 4812 bytes version 12.1 service timestamps debug uptime service timestamps log uptime no service password-encrypti hostname Cat6500 ! vtp mode transparent ip subnet-zero ! ! mls flow ip destination mls flow ipx destina *!--- This is the privileged mode password for the example.* enable password mysecret ! redundancy mode r plus main-cpu auto-sync running-config auto-sync standard ! ! *!--- This enables VLAN 2.* vlan 2 ! ! inte GigabitEthernet1/1 no ip address shutdown ! interface GigabitEthernet1/2 no ip address shutdown ! *!---Gigabit Ethernet interface on the Catalyst 3560 is a 10/100/1000 Mbps !--- negotiated Ethernet interface. Therefore, the Gigabit port on the Catalyst 3560 !--- is connected to a Fast Ethernet port on the Catalyst 6500.* interface FastEthernet3/1 no ip address *!--- You must issue the switchport command once, !--- without any keywords, in order to configure the interface as an L2 port for the !--- Catalyst 6500 series switch that runs Cisco IOS Software. !--- On a Catalyst 4500 series switch that runs Cisco IOS Software, all ports are L2 !--- ports by default. Therefore, if you do not change the default configuration, !--- you do not need to issue the switchport command. !--- For more details, refer to [Configuring Layer 2 Ethernet Interfaces](/content/en/us/td/docs/switches/lan/catalyst4500/12-2/31sga/configuration/guide/config/layer2.html)*

```
!--- for the Catalyst 4500 series switch that runs Cisco IOS Software. switchport
!--- Configure trunk encapsulation as dot1q.
!--- For more details on trunking, refer to
!--- Configuring LAN Ports for Layer 2 Switching for the Catalyst 6500 series switch
!--- that runs Cisco IOS Software, or Configuring Layer 2 Ethernet Interfaces
!--- for the Catalyst 4500/4000 series switch that runs Cisco IOS Software. switchport trunk encapsulation
dot1q
!--- Enable trunking on the interface. switchport mode trunk
 !
!--- Configure interfaces Fast Ethernet 3/2 through 3/24 to be in access mode.
!--- By default, all access ports are configured in VLAN 1.
!--- For more details, refer to Configuring LAN Ports for Layer 2 Switching
!--- for the Catalyst 6500 series switch that runs Cisco IOS Software, or
!--- Configuring Layer 2 Ethernet Interfaces for the Catalyst 4500/4000 series
!--- switch that runs Cisco IOS Software. interface FastEthernet3/2 no ip address switchport
 switchport mode access
 !
!--- Output suppressed. ! interface FastEthernet3/24 no ip address switchport
 switchport mode access
  !
!--- Fast Ethernet 3/25 through 3/48 are placed in VLAN 2.
!--- For more details, refer to Configuring LAN Ports for Layer 2 Switching
!--- for the Catalyst 6500 series switch that runs Cisco IOS Software,
!--- or Configuring Layer 2 Ethernet Interfaces for the Catalyst 4500/4000
!--- series switch that runs Cisco IOS Software. interface FastEthernet3/25 no ip address switchport
switchport access vlan 2
 switchport mode access
 !
!--- Output suppressed. ! interface FastEthernet3/48 no ip address switchport
 switchport access vlan 2
 switchport mode access
 !
 !
 interface Vlan1
```
*!--- This is the IP address for management.* ip address  $10.1.1.2$  255.255.255.0 ! ! ip classless no ip ht server ! ! ip classless ip http server ! line con 0 exec-timeout 0 0 transport input none line vty 0 4 *This is the Telnet password for the example.* password mysecret login ! end

Nota: se si assegna un'interfaccia a una VLAN non esistente, l'interfaccia viene chiusa finché non si crea la VLAN nel database VLAN. Per ulteriori informazioni, consultare la sezione Creazione o modifica di una VLAN Ethernet in [Configurazione delle VLAN](/content/en/us/td/docs/switches/lan/catalyst3560/software/release/12-2_25_sea/configuration/guide/3560scg/swvlan.html).

## Verifica

Per verificare che la configurazione funzioni correttamente, consultare questa sezione.

Lo strumento Output Interpreter (OIT) supporta show comandi. Utilizzare l'OIT per visualizzare un'analisi show output del comando.

Nota: solo gli utenti Cisco registrati hanno accesso agli strumenti e alle informazioni interni di Cisco.

Sugli switch Catalyst 3550/3560/3750/6500/4500, utilizzare questi comandi:

- show interfacesinterface typemodule/porttrunk
- show interfacesinterface\_typemodule/portswitchport
- show vlan
- show vtp status

### Esempio show Output comando

### Catalyst 3560 Switch

• show interfaces interface\_type module/port trunk: questo comando visualizza la configurazione trunk dell'interfaccia e i numeri VLAN per cui è possibile trasferire il traffico sul trunk.

```
3560# show interface gigabitethernet 0/1 trunk
```
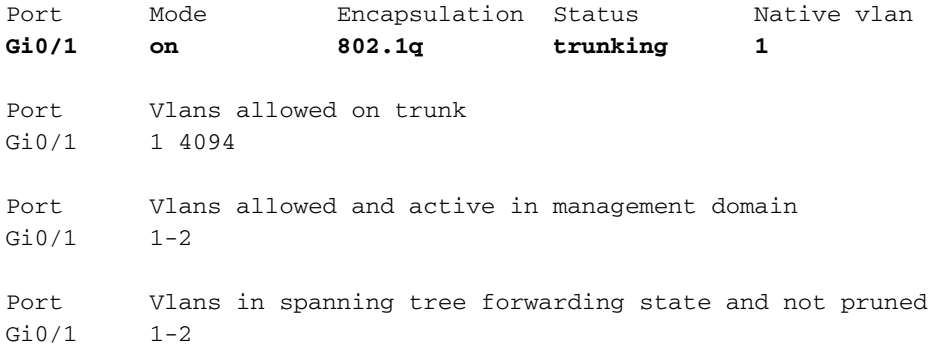

• show interfaces interface\_type module/port switchport: questo comando visualizza la configurazione delle porte dello switch per l'interfaccia.Nella schermata, controllare i campi

```
Modalità operativa e Incapsulamento trunking operativo.
3560# show interface gigabitethernet 0/1 switchport
Name: Gi0/1
Switchport: Enabled
Administrative Mode: trunk
Operational Mode: trunk
Administrative Trunking Encapsulation: dot1q
Operational Trunking Encapsulation: dot1q
Negotiation of Trunking: On
Access Mode VLAN: 1 (default)
Trunking Native Mode VLAN: 1 (default)
Voice VLAN: none
Administrative private-vlan host-association: none
Administrative private-vlan mapping: none
Administrative private-vlan trunk native VLAN: none
Administrative private-vlan trunk encapsulation: dot1q
Administrative private-vlan trunk normal VLANs: none
Administrative private-vlan trunk private VLANs: none
Operational private-vlan: none
Trunking VLANs Enabled: ALL
Pruning VLANs Enabled: 2-1001
Capture Mode Disabled
Capture VLANs Allowed: ALL
Protected: false
Unknown unicast blocked: disabled
```
Unknown multicast blocked: disabled Appliance trust : none

• show vlan: questo comando fornisce informazioni sulle VLAN e sulle porte che appartengono a una VLAN specifica.

3560# **show vlan**

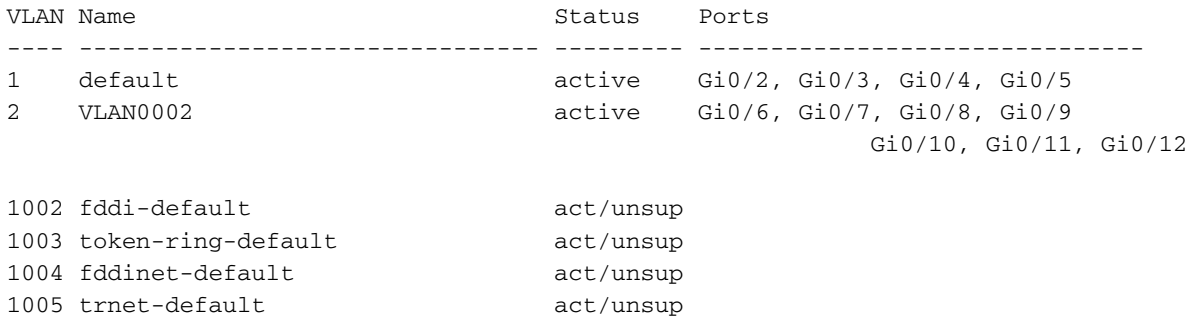

*!--- Output suppressed.*

Nota: le porte visualizzate nell'output sono solo porte di accesso. Tuttavia, le porte configurate per essere trunk e con stato "non connesso" vengono visualizzate anche nell'output del comando show vlan.

• show vtp status: questo comando visualizza informazioni generali sul dominio di gestione VTP, sullo stato e sui contatori.

```
3560# show vtp status
VTP Version : 2
Configuration Revision : 0
Maximum VLANs supported locally : 1005
Number of existing VLANs : 6
VTP Operating Mode : Transparent
VTP Domain Name :
VTP Pruning Mode : Disabled
VTP V2 Mode : Disabled
VTP Traps Generation : Disabled
MD5 digest : 0x4A 0x55 0x17 0x84 0xDB 0x99 0x3F 0xD1
Configuration last modified by 10.1.1.1 at 0-0-00 00:00:00
3560# ping 10.1.1.2
Type escape sequence to abort.
Sending 5, 100-byte ICMP Echos to 10.1.1.2, timeout is 2 seconds:
!!!!!
Success rate is 100 percent (5/5), round-trip min/avg/max = 1/1/4 ms
3560#
```
#### Catalyst 6500 Switch

• show interfaces interface\_type module/porttrunk: questo comando visualizza la configurazione trunk dell'interfaccia e i numeri VLAN per cui il traffico può essere trasferito sul trunk.

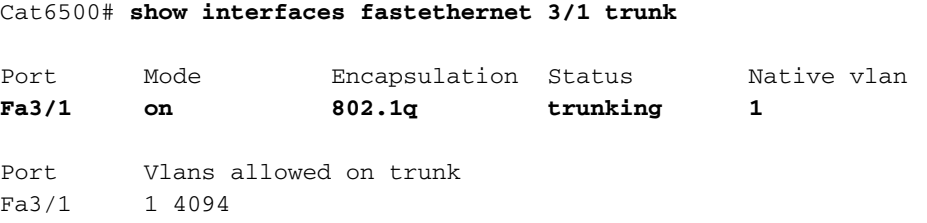

Port Vlans allowed and active in management domain  $Fa3/1$   $1-2$ 

Port Vlans in spanning tree forwarding state and not pruned  $Fa3/1$  1-2

• show interfacesinterface\_typemomodule/portswitchport: questo comando visualizza la configurazione delle porte dello switch per l'interfaccia. Nella schermata, controllare i campi Modalità operativa  $e$  Incapsulamento trunking operativo.

```
cat6500# show interface fastethernet 3/1 switchport
Name: Fa3/1
Switchport: Enabled
Administrative Mode: trunk
Operational Mode: trunk
Administrative Trunking Encapsulation: dot1q
Operational Trunking Encapsulation: dot1q
Negotiation of Trunking: On
Access Mode VLAN: 1 (default)
Trunking Native Mode VLAN: 1 (default)
Voice VLAN: none
Administrative private-vlan host-association: none
Administrative private-vlan mapping: none
Administrative private-vlan trunk native VLAN: none
Administrative private-vlan trunk encapsulation: dot1q
Administrative private-vlan trunk normal VLANs: none
Administrative private-vlan trunk private VLANs: none
Operational private-vlan: none
Trunking VLANs Enabled: ALL
Pruning VLANs Enabled: 2-1001
Capture Mode Disabled
Capture VLANs Allowed: ALL
```
• show vlan: questo comando fornisce informazioni sulle VLAN e sulle porte che appartengono a una VLAN specifica.

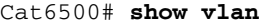

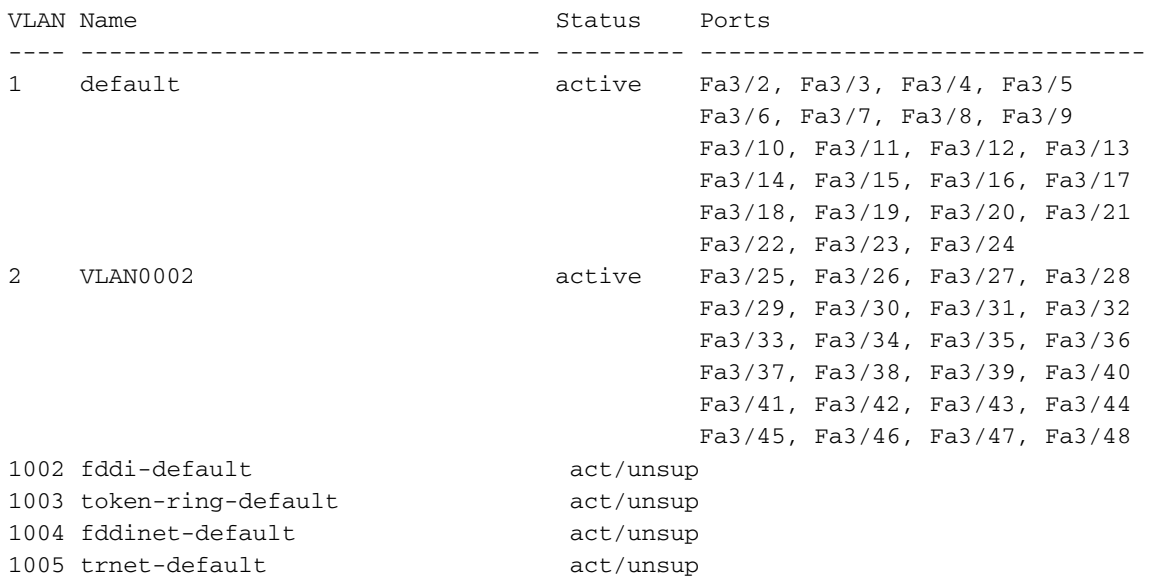

Nota: le porte visualizzate sono solo quelle configurate come porte non trunk (di accesso) di livello 2. Nell'output del comando show vlan vengono visualizzate anche le porte configurate per essere trunk e con stato "non connesso". Per ulteriori informazioni, fare riferimento alla sezione [Configurazione](/content/en/us/td/docs/switches/lan/catalyst6500/ios/15-5SY/config_guide/sup6T/15_5_sy_swcg_6T/layer2.html#21311) delle interfacce LAN per lo switching di layer 2 in Configurazione [delle porte LAN per lo switching di layer 2](/content/en/us/td/docs/switches/lan/catalyst6500/ios/15-5SY/config_guide/sup6T/15_5_sy_swcg_6T/layer2.html#21311).

• show vtp status: questo comando visualizza informazioni generali sul dominio di gestione VTP, sullo stato e sui contatori.

```
Cat6500# show vtp status
 VTP Version : 2
 Configuration Revision : 0
Maximum VLANs supported locally : 1005
Number of existing VLANs : 6
VTP Operating Mode (1997) : Transparent
VTP Domain Name :
VTP Pruning Mode : Disabled
 VTP V2 Mode : Disabled
 VTP Traps Generation : Disabled
                        : 0xBF 0x86 0x94 0x45 0xFC 0xDF 0xB5 0x70
Configuration last modified by 10.1.1.2 at 0-0-00 00:00:00
• ping
```
Cat6500# **ping 10.1.1.1**

```
Type escape sequence to abort.
Sending 5, 100-byte ICMP Echos to 10.1.1.1, timeout is 2 seconds:
!!!!!
Success rate is 100 percent (5/5), round-trip min/avg/max = 1/1/4 ms
```
## Risoluzione dei problemi

Non sono attualmente disponibili informazioni specifiche per la risoluzione dei problemi per questa configurazione. Per i problemi comuni relativi al trunking e alla configurazione 802.1Q, fare riferimento alla sezione Errori comuni del documento [Trunking Between Catalyst serie 4500/4000,](https://www.cisco.com/c/it_it/support/docs/switches/catalyst-6000-series-switches/14970-27.html) [5500/5000 e 6500/6000 Switch Using 802.1Q Encapsulation with Cisco CatOS System Software.](https://www.cisco.com/c/it_it/support/docs/switches/catalyst-6000-series-switches/14970-27.html)

## Informazioni correlate

- [Utilizzo di PortFast e di altri comandi per correggere i ritardi di connettività all'avvio della](https://www.cisco.com/c/it_it/support/docs/switches/catalyst-6500-series-switches/10553-12.html?referring_site=bodynav) [postazione di lavoro](https://www.cisco.com/c/it_it/support/docs/switches/catalyst-6500-series-switches/10553-12.html?referring_site=bodynav)
- [Guide alla configurazione degli switch Catalyst serie 3560](https://www.cisco.com/c/it_it/support/switches/catalyst-3560-series-switches/products-installation-and-configuration-guides-list.html?referring_site=bodynav)
- [Guide alla configurazione degli switch Catalyst serie 4500](/content/en/us/td/docs/switches/lan/catalyst4500/12-2/31sga/configuration/guide/config/layer2.html)
- [Guide alla configurazione degli switch Catalyst serie 6500](https://www.cisco.com/c/it_it/support/switches/catalyst-6500-series-switches/products-installation-and-configuration-guides-list.html?referring_site=bodynav)
- [Supporto tecnico e download Cisco](https://www.cisco.com/c/it_it/support/index.html?referring_site=bodynav)

### Informazioni su questa traduzione

Cisco ha tradotto questo documento utilizzando una combinazione di tecnologie automatiche e umane per offrire ai nostri utenti in tutto il mondo contenuti di supporto nella propria lingua. Si noti che anche la migliore traduzione automatica non sarà mai accurata come quella fornita da un traduttore professionista. Cisco Systems, Inc. non si assume alcuna responsabilità per l'accuratezza di queste traduzioni e consiglia di consultare sempre il documento originale in inglese (disponibile al link fornito).